### содержание

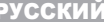

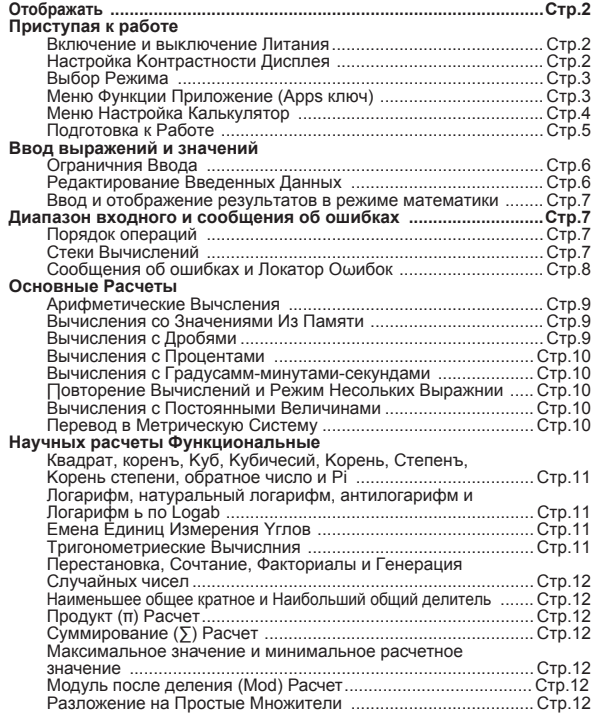

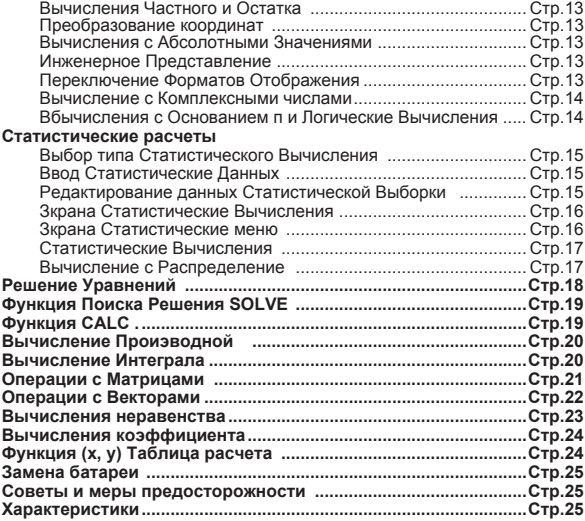

- **Использование этого руководства**<br>\* В этом базовом руководстве кратко представлены функции, технические характеристики и меры предосторожности при эксплуатации устройства X Mark I Pro.
- \* Для ознакомления с устройством X Mark I Рго просмотрите примеры вычислений, в которых представлены образцы последовательностей вычислений и процедур операций, а также диапазон вычисляемых значений основных функций.

### отображать

 $\overline{A}$ 

M

D

 $\frac{\overline{R}}{G}$ 

 $\overline{FIX}$ 

SCI

Disp

# **BIRLM STOREL STATER XMATY VETREON FIBREFIX SCILINE** AV<sub>Dist</sub>  $|\mathsf{sin}(\frac{\pi}{2})$ +22

#### <Индикаторы состояния> **S**

- : клавиша Shift
- : клавиша Alpha
- : независимая память
- **STO** : сохранить в память
- **RCL** : вызвать из памяти
- **STAT** : режим статистики
- CPI X : режим вычисления с комплексными числами
- **MATX** : режим вычисления с матрицами
- **VCTR** : режим вычислений с векторами EQN
	- : режим решения уравнений
	- : режим градусов
	- : режим радианов
	- : режим градов
	- : фиксированное число десятичных знаков
- : экспоненциальное представление LINE
	- : режим отображения в строку
		- : стрелка вверх
		- : стрелка вниз
		- : режим отображения нескольких выражений

### Приступая к работе

#### Включение и выключение питания

#### Подготовка к эксплуатации

- 1. Вытащите изолирующую ленту батареи, тогда батарея подсоединится к калькулятору и его можно будет включить.
- 2. Нажмите  $\boxed{on}$  Shift  $\boxed{^{CIR}}$  3  $=$ l ca для сброса настроек калькулятора.

Включение питания: нажмите о

Выключение питания: нажмите Shift  $|CA|$ 

#### • Функция автоматического отключения питания

Если калькулятор не используется в течение 7 минут, он автоматически выключается.

### Настройка контрастности дисплея

 $\blacksquare$  Нажмите Shift $\lceil$  MODE $\rceil$  $\boxed{\bullet}$   $\boxed{6}$  (6:  $\blacktriangleleft$  CONT  $\blacktriangleright$ ); появится экран Настройка контрастности дисплея.

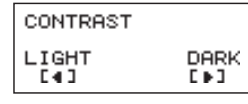

Нажмите | ▶ чтобы уменьшить контрастность изображения.

чтобы увеличить контрастность изображения. Нажмите |

Нажмите  $\sqrt{\overline{a}}$ или он итобы подтвердить свой выбор и закрыть экран настройки.

Чтобы открыть из другого экрана экран Настройка контрастности дисплея, нажмите Shift

### Выбор РЕЖИМА

■ Нажмите MODE ; появится экран Выбор режима вычисления.  $\blacksquare$  Нажмите  $\blacktriangle$  /  $\blacktriangledown$  для перехода на следующие / предыдущие страницы.

$$
\begin{array}{|l|l|}\n\hline\n3: \text{STAT} & 4: \text{BASE} \\
\hline\n5: \text{EQN} & 6: \text{TABLE} \\
\hline\n7: \text{MATX} & 8: \text{VCTR}\n\end{array}\n\quad\n\begin{array}{|l|l|}\n\hline\n\text{Haxwure} \quad \text{L/C} \\
\hline\n\end{array}\n\quad\n\begin{array}{|l|l|}\n\hline\n1: \text{INEQ} & 2: \text{RAT} \quad \hline\n\end{array}
$$

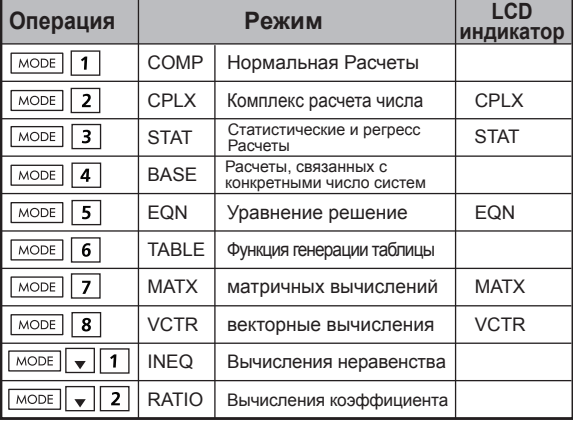

По умолчанию используется режим СОМР.

### **Меню Функций Приложений (Apps ключ)**

Режим Приложений содержит математические функции, приложения устройства в каждом режиме вычисления. В каждом режиме вычисления, функции приложения будут отличаться.

- **Нажмите море и соответствующий номер для того, чтобы** войти в режим вычисления.
- Нажмите **Арра** чтобы войти в меню Приложений.

 $\blacksquare$  Нажмите  $\boxed{\blacktriangle}$  /  $\boxed{\blacktriangle}$  для перехода на следующие / предыдущие страницы.

ii) CPLX Mode

#### i) COMP Mode

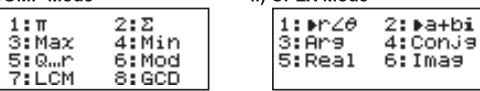

### iii) STAT Mode

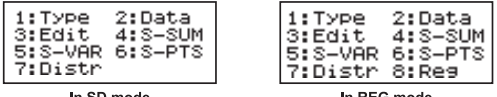

In SD mode

In REG mode

### iv) BASE Mode

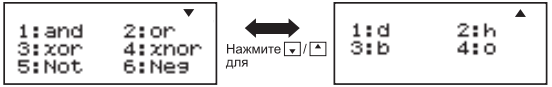

### v) EQN Mode

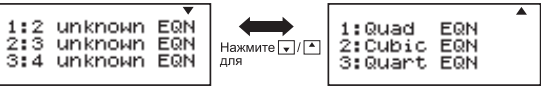

vi) MATX Mode

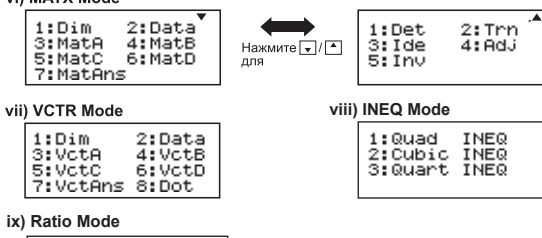

 $1:ab=Xi$  $2: a: b = c: X$ 

**• Нажмите Apps Apps** для выхода из меню Приложений.

### Меню Настройка калькулятора

Нажмите Shiff MODE, чтобы открыть меню Настройка калькулятора. Для перехода к следующей/ предыдущей странице нажмите |▲ / –

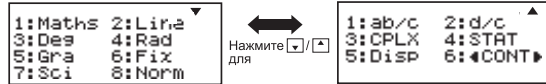

### Чтобы выбрать формат ввода и вывода для калькулятора, нажмите [1] Maths или [2] Line

[1] Maths (математический режим): большинство входных и выходных данных вычислений (например, дроби, число п, квадратный корень) отображаются в математическом формате.

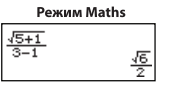

[2] Line (строковый режим): большинство входных и выходных данных вычислений отображаются построчно. Также на экране отображается значок «LINE»

Режим Line  $1(5+1)$  $(3-1)$ 1.224744871

Для STAT уравнение, MATX, VCTR, INEQ, RATIO режиме ввода и дисплей формата перейдет в режиме автоматического варианта.

#### • Чтобы выбрать единицы измерения углов, нажмите одну из следующих кнопок: [3] Dea, [4] Rad или [5] Gra

[3] Deg: углы измеряются в градусах [4] Rad: углы измеряются в радианах

[5] Gra: углы измеряются в градах

 $90^\circ = \frac{\pi}{2}$ радианах = 100 градах

#### Чтобы выбрать нужное представление чисел, нажмите одну из следующих кнопок: [6] Fix. [7] Sci или [8] Norm (Пример 1)

[6] Fix: фиксированное количество десятичных знаков: появится надпись [Fix.Фиксированный 0~9?]. Укажите количество десятичных знаков, нажав кнопку [0] - [9].

Пример: 220 ÷ 7  $= 31.4286$  (FIX 4)  $= 31.43$  (FIX 2)

[7] Sci: экспоненциальное представление; появится надпись [Sci/Научный 0~9?]. Укажите количество десятичных знаков, нажав кнопку [0] - [9].

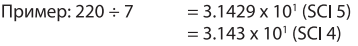

[8] Norm: экспоненциальное представление; появится надпись Morm/Обычный 1~2? 1. Укажите нужный формат экспоненциального представления, нажав кнопку [1] или [2].

Norm 1: экспоненциальное представление автоматически используется для целых чисел, состоящих более чем из 10 цифр, а также для десятичных дробей, имеющих более ДВУХ десятичных разрядов.

Norm 2: экспоненциальное представление автоматически используется для целых чисел, состоящих более чем из 10 цифр, а также для десятичных дробей, имеюших более ДЕВЯТИ десятичных разрядов.

Пример:  $1 \div 1000 = 1 \times 10^{-3}$  (Norm 1)  $= 0.001$  (Norm 2)

#### ■ Чтобы выбрать формат представления дробей, нажмите [1] а b/с или [2] d/с

[1] а b/c: смешанные дроби [2] d/c: неправильные дроби

### ■ Для выбора формата отображения комплексного числа [3] СLРХ ([1] + би или [2] г <  $\theta$ )

[1] + би: Укажите прямоугольных координат  $[2]$  г <  $\theta$  : Укажите координаты Polor

### Чтобы выбрать статистический формат отображения, нажмите [4] STAT ([1] ON или [2] OFF)

[1] ON: показать столбец FREQ/Частота на экране Ввод статистических данных [2] OFF: скрыть столбец FREO/Частота на экране Ввод статистических данных

### Чтобы выбрать разделитель десятичной дроби, нажмите [5] Disp ([1] Dot или [2] Comma)

[1] Dot: формат отображения десятичных дробей с точкой [2] Comma: формат отображения десятичных дробей с запятой

### Чтобы настроить контрастность дисплея, нажмите  $CONT$   $\rightarrow$ См. раздел «Настройка контрастности дисплея».

### Подготовка к работе

### Проверка текущего режима вычисления

С помощью соответствующих индикаторов убедитесь, что выбран правильный режим вычисления (COMP, STAT, TABLE), режим отображения и единицы измерения углов (Deg. Rad. Gra).

#### **• Возврат к экрану начальной настройки** Нажмите Shift SET-UP  $\equiv$  (YES)  $\sim$

чтобы вернуться к

экрану начальной настройки калькулятора.

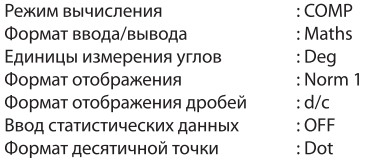

При этом память переменных не очищается.

### Инициализация калькулятора

Если текущие параметры калькулятора неизвестны, рекомендуется выполнить сброс параметров (установка режима вычисления «СОМР», единицы измерения углов «Degree», очистка памяти повторения вычислений и переменных) и контрастности дисплея, нажав Shift  $\boxed{3}$  (All)  $\boxed{=}$  (YES)  $\boxed{CA}$ 

## Ввод выражений и значений

### Ограничения ввода

Модель X Mark I Рго позволяет вводить выражения длиной до 99 байт. Когда осталось меньше 10 байт, вид курсора изменяется с « | » на « | », что свидетельствует об использовании почти максимального объема памяти

### Редактирование введенных данных

Ввод данных начинается с левой стороны дисплея. Если длинавводимых данных превышает 15 символов (Line режим) / 16 символов (математика режим), строка прокручивается вправо. Чтобы прокрутить строку обратно к началу для просмотра введенных данных. используйте кнопки  $\sqrt{a}$  и

Пропуск знака умножения и последней закрывающей скобки.

## **Пример:** 2 x log 100 x (1+3) = 16 ...... **EX#1**

- 1. Пропуск знака умножения (х)
	- При вводе перед открывающей скобкой  $\boxed{\left( \right)}$ : 1 х (2+3)
	- При вводе перед научными функциями, включающими скобки: 2 х соs(30)
	- При вводе перед функцией Random (Случайное число) | Rank
	- При вводе перед переменной (А, В, С, D, X, Y, M),  $\pi$ ,  $\theta$
- 2. Научные функции вводятся с открывающими скобками. Пример: sin(, cos(, Pol(, LCM(.... Далее вводится аргумент и закрывающая скобка
- 3. Последнюю закрывающую скобку можно пропустить перед нажатием  $\boxed{=}$ ,  $\boxed{M+}$ ,  $\boxed{M-}$ , Shift и STO

### **• Режим вставки и замены при вводе**

В строковом режиме можно использовать для ввода режим вставки (INSERT [msert]) или замены.

- В режиме вставки (режим ввода по умолчанию) курсор представляет собой вертикальную мигающую линию «1». на месте которой вводится новый символ.
- Для перехода в режим замены нажмите кнопку Shiff курсор примет вид мигающей горизонтальной линии  $\overline{()}$

Новый символ будет вводиться на месте курсора.

В математическом режиме (Maths) доступен только режим вставки. Каждый раз при переходе от строкового режима (Line) к математическому (Maths) происходит автоматическое переключение на режим вставки.

### ■ Удаление и исправление выражений

В режиме вставки: переместите курсор на позицию справа от символа или функции, которую требуется удалить, и нажмите | DEL | .

В режиме замены: переместите курсор таким образом, чтобы он оказался под символом или функцией, которую требуется удалить, и нажмите DEL.

Пример: 1234567 + 889900

- (1) Замена введенныхчифр (1234567 1234560) ..... **EX #2**
- (2) Удаление (1234567 → 1234560) ...... ЕХ #3 (3) Вставка (1234567 → 1234560) ....... EX#4

### Ввод и отображение результатов в режиме Maths

- В математическом режиме вводимые данные и результаты вычислений в виде дробей и определенных функций (log, x<sup>2</sup>,  $x^3$ ,  $x^4$ ,  $\sqrt{a}$ ,  $\sqrt{a}$ ,  $\sqrt{a}$ ,  $x^1$ , 10, е , Abs) отображаются в рукописном/ математическом формате. ...... EX#5
- (1) Некоторые вводимые выражения занимают в высоту более одного экрана. Максимальная длина ввода: 2 экрана (31х2 точек).
- (2) Память калькулятора содержит ограничения по количеству функций и скобок, которые можно ввести в одном выражении. При необходимости разделите выражение на несколько частей и вычислите их отдельно.
- (3) Если после вычисления часть введенного выражения отсекается и не отображается на экране, нажмите | • | или | ▶ для просмотра полного выражения.

## Диапазон входного и сообщения об ошибках

- Почность расчета, входной диапазон Пожалуйста. обратитесь к ... **EX #6**
- Ошибки складываются и могут достичь больших значений при выполнении последовательных вычислений; это также справедливо в том случае, когда внутренние последовательные вычисления выполняются с использованием операций ^(x<sup>y</sup>), <sup>x</sup><sub>VV</sub>,  $\frac{3}{2}$ , x!, nPr, nCr.

### $\blacksquare$  Отображение результатов с использованием  $\sqrt{\ }$

Результаты выуисления могут быть показаны в формате с использованием √ в следующих случаях:

1. Когда промежуточные и конечные результаты вычислений отображаются в следчющем Формате:

 $\pm \frac{a\sqrt{b}}{b} \pm \frac{d\sqrt{e}}{b}$ 

 $0 \le a < 100$ ,  $1 \le d < 100$  $0 < b < 1000$   $1 < e < 1000$  $1 \le c < 100, \quad 1 \le f < 100$ 

2. Когда промежутоуный и конечный резчльтатты вычисления содержат один или два члена.

### Порядок операций

Калькулятор автоматически определяет приоритет операций для каждой отдельной команды. 13 #7

### Пример:

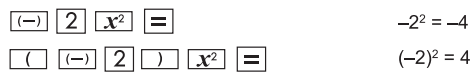

### Пример 1:

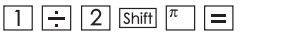

$$
1 \div 2\pi = 0.1591549431
$$

### Пример 2:

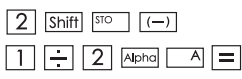

$$
2 \rightarrow A
$$
  
1 ÷ 2A =  $\frac{1}{4}$ 

### Стеки вычислений

- В данном калькуляторе используются области памяти, называемые «стеками». Они служат для хранения числовых значений (чисел) и команд (+, -, x, .,) во время вычисления в соответствии с их порядком.
- Иисловой стек имеет 10 уровней, а стек команд 128 уровней. При попытке вычисления, для которого не хватает объема стеков, возникает ошибка стека [Stack ERROR/ОШИБКА стека].
- Вычисления осуществляются в соответствии с последовательностью, указанной в разделе «Порядок операций». После завершения вычисления значения, хранящиеся в стеках, удаляются.

### Сообщения об ошибках и локатор ошибок

Во время отображения на дисплее сообщения об ошибке с указанием причины калькулятор блокирvется.

 $\blacksquare$  Нажмите  $\boxed{\text{CA}}$ , чтобы закрыть это сообщение и вернуться на начальный экран последнего выбранного режима.

 $\blacksquare$  Нажмите  $\blacksquare$  или $\blacksquare$ , чтобы просмотреть введенное выражение (курсор будет расположен рядом с ошибкой).

 $\blacksquare$  Нажмите  $\boxed{\circ}$ , чтобы закрыть это сообщение, очистить память повтора вычислений и вернуться на начальный экран последнего выбранного режима.

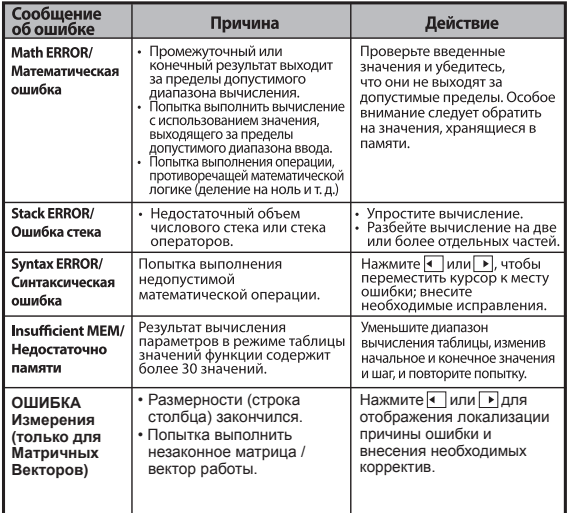

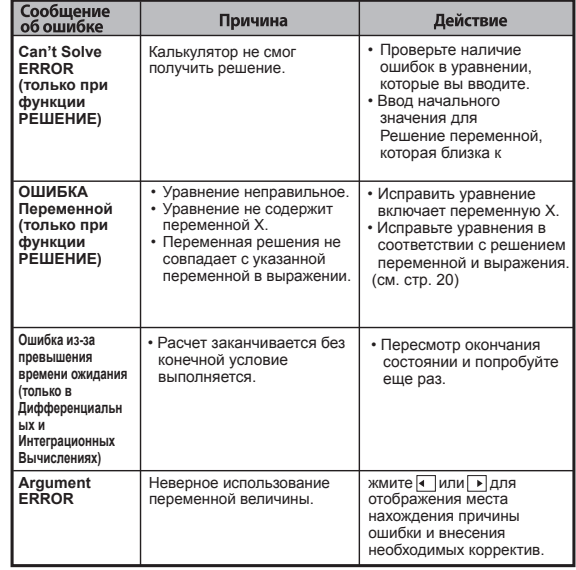

### Основные расчеты

**• Нажмите**  $\boxed{\text{MoDE}}$  1 для перехода в режим СОМР.

При проведении вычислений на дисплее калькулятора отображаются только индикаторы (результат вычисления не отображается). Чтобы прервать операцию вычисления, нажмите СА

#### Арифметические вычисления

### 田田冈日

- Отрицательные значения (кроме отрицательных степеней) при вычислениях необходимо заключать в скобки.
- Данная модель калькулятора поддерживает выражения с 99 уровнями скобок. ...... EX #8

#### Вычисления со значениями из памяти

Ans M- $M+$ 

#### Запоминаемые переменные

- Доступно 19 запоминаемых переменных (0 9, А F, М, Х и Ү), в которых можно хранить данные, результаты или присвоенные им значения.
- Для сохранения значения в памяти нажмите Shift  $\sqrt{s_{\text{TO}}+ \kappa n}$ авишу запоминаемой переменной.
- Для вызова значения из памяти нажмите RCL + клавишу запоминаемой переменной.
- Для очистки памяти нажмите 0 Shift STO + клавишу . .<br>запоминаемой переменной.

Пример: 23 + 7 (сохранить в переменной А), вычислить сину (память A) и очистить память A  $\ldots$  EX#9

#### Независимая память

- Независимая память  $\boxed{M}$  использует то же пространство памяти, что и переменная М. Это удобно для вычисления общей суммы простым нажатием  $\overline{M+}$  (добавить в память) или М- (вычесть из памяти).
- Содержимое данного типа памяти сохраняется даже при выключении калькулятора.
- Для очистки независимой памяти (М) нажмите  $\boxed{0}$  Shift **STO**
- Для очистки всех значений в памяти нажмите Shift  $72(MCL)$

#### Память результатов

• Введенные значения или результат последнего вычисления автоматически сохраняются в памяти результатов при

нажатии  $\boxed{=}$ , Shift $\boxed{=}$ , M+, Shift $\boxed{M}$ , Shift $\boxed{S}$ 

результатов может хранить значения, содержащие до 18 разрядов.

- Для вызова и использования последнего значения из памяти результатов нажмите Ans
- Память результатов не обновляется при выполнении операции с ошибкой.
- Содержимое памяти результатов сохраняется даже при нажатии СА, смене режима вычисления или выключении калькулятора. **EX #10**

### Вычисления с дробями

### $\overline{1+1}$

Данная модель поддерживает вычисления с дробями, а также преобразования между различными форматами отображения чисел: обыкновенные дроби, десятичные дроби, смешанные и неправильные дроби.

Ниже показаны разные форматы ввода/вывода в разных режимах.

- Укажите формат отображения обыкновенных лробей, выбрав в меню настройки нужный вариант: смешанные дроби (■ -) или неправильные дроби ( -).
- По умолчанию обыкновенные дроби отображаются в виде неправильных дробей (-,).
- Формат смешанных дробей доступен только после выбора варианта (■ ) в меню настройки.

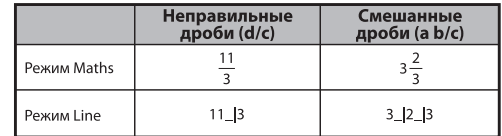

- Нажмите F-D для переключения представления результатов вычисления в виде обыкновенных или десятичных дробей.
- Нажмите Shift | <sup>акстак</sup> для переключения форматов представления результатов вычисления в виде смешанных/неправильных дробей.
- Результат автоматически отображается в виде десятичной дроби, если общее число разрядов значения обыкновенной дроби (целое + числитель + знаменатель + разделительные знаки) превышает 10.
- В Когда при вычислении используются и обыкновенные. и десятичные дроби, результат будет отображаться в виде десятичной дроби.

Обыкновенная дробь • преобразование в число с десятичной точкой ..... **EXCHI** 

#### Вычисления с процентами

### **EX #12**

#### Вычисления с градусами-минутами-секундами

Градусы (часы), минуты и секунды используются в шестидесятеричных вычислениях либо для преобразования шестидесятеричных значений в десятичные.

#### Градуоы-минуты-секуиды вънчисления <> преобразование в число с десятичной точкой ...... **ЭК#13**

### Повторение вычислений и режим нескольких выражений

### ■ Функция памяти повторения вычислений

- Память повторения вычислений доступна только в режиме COMP.
- После вычисления введенные данные и результат вычисления автоматически сохраняются в памяти повторения вычислений.
- Нажмите  $|\mathbf{v}|$ (или  $|\mathbf{A}|$ ) для просмотра введенных данных и результата выполненного вычисления.
- Когда результат вычисления появится на экране, нажмите  $\overline{4}$ или • для изменения выражения данного вычисления.
- Если с правой стороны дисплея с результатом вычисления отображается индикатор  $\triangleright$ , нажмите  $\overline{\subset}_{A}$ , а затем  $\blacksquare$  или  $\triangleright$ для прокрутки вычисления.
- Память повторения вычислений очищается в следующих случаях:
	- 1. При инициализации калькулятора нажатием Shift
	- 2. При изменении режима вычисления или режима отображения.
	- 3. При нажатии | ОН
	- 4. При нажатии Shift | | OFF | для выключения калькулятора

### ■ Многофункциональный заявления

- Используйте двоеточие  $\boxed{\phantom{a}}$ . чтобы положить два или более выражений расчет вместе.
- Первый Выполненные заявление будет иметь "DISP" индикатор, и "DISP" будет пропавших без вести после того, как последняя инструкция выполнена. ...... ЕХ #14

#### Вычисления с постоянными величинами

X Mark I Pro содержит 79 постоянных величин. Чтобы открыть меню выбора постоянных величин, нажмите кнопку Shift | САМИРЕТ На дисплее появится следующее:

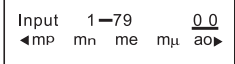

- Для перехода к следующей или предыдущей странице выбора величин нажмите кнопку  $\boxed{\blacktriangle}$  или  $\boxed{\blacktriangledown}$
- Для выбора постоянной величины просто нажмите кнопку  $\blacktriangleleft$ или |▶ Курсор выбора перемещается влево или вправо. выделяя символ константы, одновременно в нижней строке отображается значение выделенной постоянной.
- Нажмите кнопку  $\equiv$  для выбора символа выделенной постоянной.
- Можно быстро получить значение постоянной, если ввести ее номер и нажать  $\vert = \vert$ , когда курсором выделено 0 0. ...... EX#15
- Пожалуйста, см. таблицу для постоянного ......  $\Box x$  #16

### Перевод в метрическую систему

CONVI

В калькуляторе имеется 172 пар преобразования, с помощью которых можно преобразовывать различные метрические единицы измерения.

- Нажмите кнопку СОЛУГДЛЯ входа в меню конвертера.
- Здесь представлено в категорий величин (расстояние. площадь, температура, объем, вес, энергия и давление), в общей сложности содержащих 36 обозначения единиц измерения. Нажмите кнопку у или - для выбора другой страницы выбора категории.
- На странице категории перемещайте курсор выбора вправо/ влево, нажимая кнопку ( или ) ...... ЕХ#17
- Чтобы быстро вернуться в режим вычисления можно нажать кнопку CONVI, которая находится на страницах выбора категории. Однако после выбора единицы основания для преобразования кнопки – , • или сому работать не будут.

 $|011$ 

 $\vert 3 \vert$ 

 $=$ II CA

Shift

• Если полученным результатом является слишком большое число, на нижнем дисплее появится индикатор [-E-]. Нельзя нажать кнопку  $\equiv$ , чтобы выбрать большое число, но можно выполнить следующие действия:

Последовательность - Выберите другую величину для преобразования, нажав кнопку  $\sqrt{4}$  или  $\sqrt{ }$ действий А Последовательность - Очистите экран с помощью лействий В КНОПКИ **ON** ИЛИ СА И ВЫЙДИТЕ ИЗ экрана выбора Последовательность - Нажмите Сому Для возврата лействий С к экрану предыдущего вычисления.

Пример: Преобразовать 10 + (5 ft<sup>2</sup>  $\rightarrow$  m<sup>2</sup>) = 10.4645152 ...... **ЕХ #18** 

## Научные расчеты Функциональная

Нажмите море | 1 для входа в режим СОМР.

 $\pi$  = 3.1415926535897932324

e = 2.7182818284590452324

Квадрат, корень, куб, кубический корень, степень, корень степени, обратное число и число Пи

### EX #19

Логарифм, натуральный логарфм, антилогарифм и логарифм ь по основанио а

### **EX#20**

### Смена единиц измерения углов

Единицей измерения углов в калькуляторе по умолчанию являются градусы (Degree). При нажатии Shift | SET-UP | ОТКРЫВАЕТСЯ меню настройки, в котором можно выбрать радианы (Radian) или грады (Gradient).

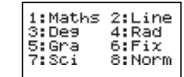

Для выбора нужной единицы измерения нажмите соответствующую кнопку:  $\boxed{3}$ ,  $\boxed{4}$  или $\boxed{5}$ . После этого на дисплее появится соответствующий индикатор:  $\blacksquare$ ,  $\blacksquare$  или  $\blacksquare$ . Для переключения между градусами, радианами и градами нажимайте Shift

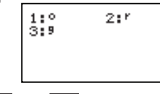

При нажатии  $\boxed{1}$ ,  $\boxed{2}$  или  $\boxed{3}$  отображаемое значение переводится в выбранные единицы измерения. ..... ЕХ #21

### Тригонометрические вычисления

Перед использованием тригонометрических функций (за исключением гиперболических) выберите соответствующие единицы измерения углов (Deg/Rad/Gra), нажав Shift SET-UP

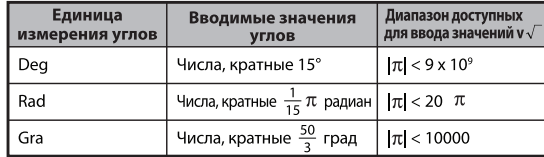

■ 90° =  $\frac{\pi}{2}$ радиан = 100 град. ...... **EX #22** 

 $\blacksquare$  Гиперболические (sinh/cosh/tanh) и обратные гиперболические (sinh<sup>-1</sup>/cosh<sup>-1</sup>/tanh<sup>-1</sup>) функции

При нажатии hyp открывается дополнительное меню гиперболических функций.

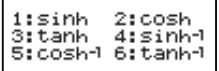

#### Перестановка, сочетание, факториалы и генерация случайных чисел

■ Перестановка: *n* Pr =  $\frac{n!}{(n-r)!}$ Coveranue:  $nCr = \frac{n!}{n!(n-n)!}$ Факториал: x!= x(x-1)(x-2)...(2)(1) ...... EX #24 ■ Генерация случайных чисел Shift

- : генерация случайного числа в диапазоне от 0,000 до 0,999. Результат отображается в формате дроби в режиме Maths.
- Alpha
- : генерация случайного числа в указанном диапазоне (два положительных целых числа). В качестве разделителя используется «.» ...... EX #25

\* Стоимость только пример, результаты будут отличаться каждый раз.

### Наименьшее общее кратное и наибольший общий делитель

- LCM: вычисление наименьшего обшего кратного для трех (максимум) положительных целых чисел.
- GCD: вычисление наибольшего общего делителя для трех (максимум) положительных целых чисел. ...... EX #26

### Продукт (п) Расчет

- **Нажмите кнопку** море | 1 для входа в режим СОМР.
- $a$  = начало, **b** = конец,  $c = \phi$ ормула

Math режиме:  $\frac{b}{\prod}$  (**C**) Линия режиме:  $\pi$  (**c**, **a**, **b**)

Пример: продукт (x +1) от 0 до 5 ......  $\boxed{EX #27}$ 

### Суммирование (Σ) Расчет

**Нажмите кнопку**  $\boxed{\text{MoDE}}$   $\boxed{1}$  для входа в режим COMP.

 $a$  = начало.  $b$  = конец.  $c$  = формула

Math режиме:  $\sum_{n=1}^{b} (C)$  Линия режиме:  $\sum_{n=1}^{b} (c, a, b)$ 

Пример: суммирование  $(x + 1)$  от 1 до 5 ..... EX #28

Максимальное значение и минимальное расчетное значение

**• Нажмите кнопку**  $\boxed{\text{MoDE}}$   $\boxed{1}$  для входа в режим СОМР. В большинстве пяти значений может быть рассчитана FX #29

### Модуль после деления (Mod) Расчет

**• Нажмите кнопку** море  $\boxed{1}$  для входа в режим СОМР. EX #30

### Разложение на простые множители

Множитель натуральное число до 10 знаков на простые множители до 3 знаков.

Ptact Номер:  $0 < X <$  99999 99999 (Х натуральное число)

Запоминаемая часть, которая не может быть разложена будет заключена в круглые скобки на дисплее.

Пример: 99999 99999 =  $3^2$  x 11 x 41 x 271 x (9091) ...... EX #31

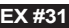

PFact

### **ЗАМЕТКА**

- При любых операциях вычисления, нажатие клавиш Shift  $F_{\text{fact}}$  или  $\boxed{=}$  или  $\boxed{\text{fine}}$  или  $\boxed{...}$  выведет из режима отображения результатов разложения на простые множители.
- Через меню настройки можно изменить настройку угла единицы (Deg, Rad, Gra) или отобразить настройку цифр (Fix, Sci, Norm).
- [ОШИБКА Math] появиться, если отображается десятичное значение, фракция, результат вычисления отрицательного значения или Pol, Rec, Q...R.

### Вычисления частного и остатка

- $\blacksquare$  Частное (Quotient, Q) это результат операции деления, а остаток (Remainder, r) - это число, которое остается после деления с получением целого частного.
- Полученные значения частного (Q) и остатка (r) хранятся в автоматически назначаемых запоминаемых переменных «С» и «D».
- $\blacksquare$  В режиме Maths нажмите  $\blacksquare$  или $\blacksquare$ ), чтобы прокрутить результат вычислений.
- $\blacksquare$  В режиме Line значения частного (Q) и остатка (r) отображаются в двух строках.
- Использоваться в последующих вычислениях и сохраняться в запоминаемых переменных может только значение частного (Q).

### **EX #32**

### Преобразование координат

- При использовании полярных координат можно выполнять вычисления и отображать результаты в диапазоне от -180° до 180°. (Аналогично для радианов и градов)
- **В режиме Maths нажмите**  $\sqrt{ }$  **или**  $\sqrt{ }$ , чтобы прокрутить результат вычислений.
- $\blacksquare$  В режиме Line координаты (x,y) или (r,  $\theta$ ) отображаются в двух строках.

После преобразования результаты автоматически присваиваются запоминаемым переменным X и Y. Нажмите RCL X или для просмотра результатов.

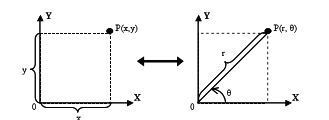

Декартовы координаты (Rec)

Shift Pol Преобразование декартовых координат (х, у) в полярные (r,  $\theta$ ). Нажмите RCL  $\sqrt{X}$  для r или RCL **EX #33** Преобразование полярных координат (r,  $\theta$ ) Shift в декартовы  $(x, y)$ . Нажмите RCL  $\sqrt{x}$  для х или RCL **EX #34**

Полярные координаты (Pol)

### Вычисления с абсолютными значениями

**EX #35**

### Инженерное представление

### **EX #36**

### Переключение форматов отображения

- **B** режиме Maths нажмите  $F \rightarrow D$  для переключения следующих форматов отображения результатов вычисления: обыкновенная дробь  $\leftrightarrow$  десятичная дробь, формат х  $\leftrightarrow$  десятичная дробь,  $\pi$  формат  $\sqrt{\Leftrightarrow}$  десятичная дробь.
- $\blacksquare$  В режиме Line при нажатии  $F \rightarrow D$  переключается **ТОЛЬКО** в формат обыкновенной дроби - формат десятичной дроби; другие вычисления с координатами х и √ отображаются только в формате десятичной дроби. ..... **EX #37**

### **Примечание**

- В некоторых результатов расчета, нажав кнопку  $F \rightarrow$  не будет преобразовывать отображаемое значение.
- Некоторые результате дисплей преобразование может занять длительное время.

#### Вычисление с комплексными числами

Комплексные числа можно вводить в прямоугольной системе координат (z = a + bi) или в полярной системе координат ( $r \angle \theta$ ). При этом число " а " является действительной частью комплексного числа, а " bi " - его мнимой частью (і - мнимое число, равное корню квадратному из -1,  $\sqrt{1}$ ), " r " - абсолютное значение, а " 0 " - аргумент комплексного числа.

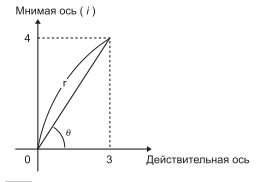

■ Нажмите  $\boxed{\text{MODE}}$  2 для входа в режим CPLX. Нажмите **ДАРРАЗ** для того, чтобы выбрать тип вычисления.

**Выбор типа комплексного числа**

Существует 6 типов вычисления комплексного числа после входа в меню Тип Комплексного Числа, нажмите номер для выбора типа вычисления комплексного числа.

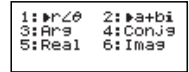

- Убедитесь, что установлены необходимые единицы измерения vгла (Deg. Rad. Grad).
- $\blacksquare$  Значок [  $i$  ] в результате вычисления показывает мнимую часть комплексного числа;  $\lceil \angle$  1 - значение аргумента комплексного числа Ө
- Для мнимых чисел задействуется область памяти, которая обычно используется для функции повтора.

#### Преобразование: прямоугольная система координат ↔ полярная система координат

Нажмите Арря | 1 для преобразования комплексного числа из прямоугольной системы координат в полярную: нажмите [Apps] 2 для преобразования комплексного числа из полярной системы **EX #38**

### Вычисление абсолютного значения и аргумента

Используя прямоугольную форму комплексного числа, можно вычислить соответствующее абсолютное значение (г) или аргумент ( $\theta$ ) с помощью кнопки Abs или Apps 3 соответственно.

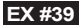

#### Сопряженное число комплексного числа

Если комплексное число - z = a + bi, сопряженная величина этого комплексного числа должна быть z = a - bi. ...... **EX #40** 

### **Определение вещественного / мнимого числа**  комплексного числа ...... **EX #41**

#### Вычисления с основанием п и логические вычисления

- **Нажмите кнопку** море  $\vert 4 \vert$  для входа в режим оснований для операций с десятичными (основание 10). шестнадцатеричными (основание 16), двоичными (основание 2), восьмеричными (основание 8) числами или логических вычислений.
- Чтобы выбрать другую систему исчисления в режиме оснований, просто нажмите Грес) Десятичная [d], ГНЕХ Шестнадцатеричная [H], Бы Двоичная [b] или | ОСТ Восьмеричная [o].
- **Кнопка Apps позволяет выполнять логические вычисления, такие как:** логическое объединение [And/И] / [Or/ИЛИ], исключающее ИЛИ [Xor], исключающее ИЛИ-НЕ [Xnor], дополнение НЕ [Not] и отрицание [Neg].
- Если двоичный или восьмеричный результат расчета имеет более результат имеет следующий блок. Нажатие Г ТВК клавиши даст возможность переключаться между блоками результата.
- **Нельзя использовать научные функции, а также нельзя вводить** значение с десятичной дробью или степенью. ..... | ЕХ #42

Преобразования с основанием n <sup>DEC</sup>

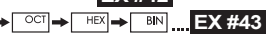

### Логическая операция ...... EX #44

## Статистические расчеты

- **Нажмите** море 3. Появится экран статистических вычислений и включится индикатор STAT.
- **Нажмите Apps 11 (номер) для выбора нужного типа вычисления.**

#### Выбор типа статистического вычисления

Предусмотрено 8 типов статистических вычислений. Для выбора нужного типа нажмите соответствующую кнопку на экране

#### Выбор типа статистического вычисления.

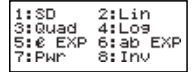

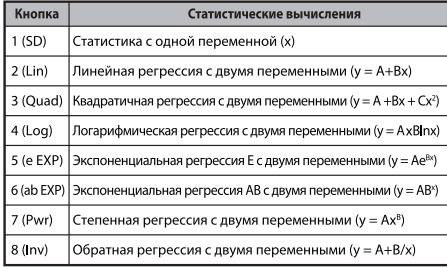

#### Ввод статистических данных

После подтверждения выбора типа вычислений на экране Выбор типа **СТАТИСТИЧЕСКОГО** ВЫЧИСЛЕНИЯ ИЛИ НАЖАТИЯ **Apps** 2 (Data) в режиме **STAT отобразится следующий экран Ввод статистических данных.** 

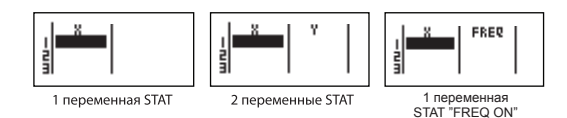

- Если в меню настройки калькулятора включить частоту данных «FREQ», на приведенный выше экран добавится столбец FREQ.
- Ниже указано максимальное количество строк для ввода данных.

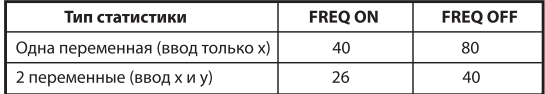

- Введенное выражение и значение, отображаемое на экране Ввод **СТАТИСТИЧЕСКИХ ДАННЫХ**, НАХОДЯТСЯ В DEЖИМЕ Line (ТОМ ЖЕ, ЧТО И режим Comp с состоянием режима Line).
- После ввода данных нажмите затем  $\vert$  =  $\vert$  , чтобы сохранить значение в статистические регистры и отобразить значение (макс, 6 разрядов) в ячейке. Для перемещения курсора между ячейками можно нажимать клавишу курсора.

#### Редактирование данных статистической выборки

#### **В Замена данных в ячейке**

- (1) На экране Ввод статистических данных переместите курсор в ячейку, которую требуется изменить.
- (2) Введите новое значение данных или выражение, а затем нажмите  $|=$

#### **И Удаление строки**

- (1) На экране Ввод статистических данных переместите курсор в строку, которую требуется удалить.
- $(2)$  Нажмите DEL

### **Вставка строки**

- (1) На экране Ввод статистических данных переместите курсор в строку, которая будет находиться под ставляемой строкой.
- (2) Нажмите <a>[Apps]</a> <a>[3]</a> (Edit)
- (3) Нажмите  $\boxed{1}$  (Ins)
- **Удаление всех введенных данных STAT** 
	- (1) Нажмите Apps 3 (Edit)
	- (2) Нажмите  $\boxed{2}$  (Del-A)

#### Экран Статистические вычисления

- $\blacksquare$  После ввода данных STAT нажмите  $\lceil$  СА  $\rceil$ , чтобы вывести экран Статистические вычисления.
- Используйте экран Статистическое меню для расчета статистического результата. (S-SUM, S-VAR, S-PTS, Req).

### Экран Статистическое меню

На экране Ввод статистических данных или экране Статистические **вычисления** можно нажать **Apps**, чтобы отобразить экран Статистическое меню.

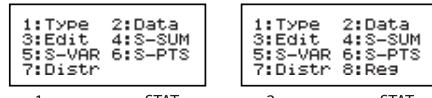

1 переменная STAT

2 переменные STAT

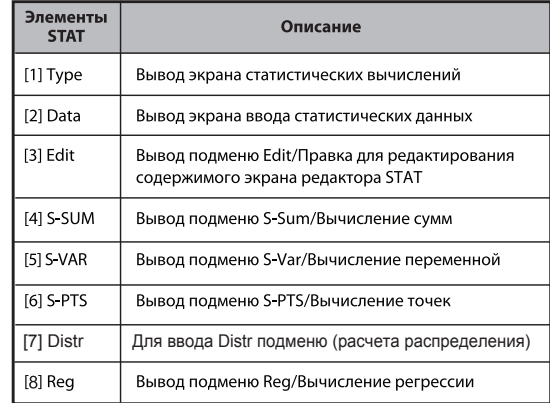

### Статистические расчеты приводят к [4] S-SUM, [5] S-VAR, [6] S-PTS, [7] Reg

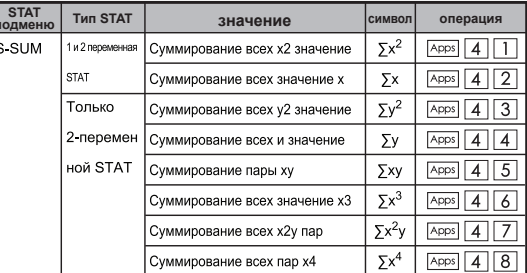

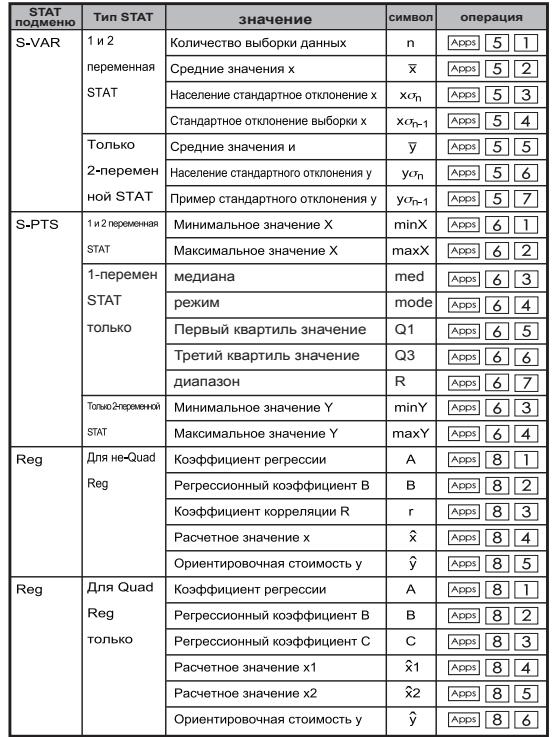

### Статистические вычисления

### Статистические вычисления типа SD:

Расчет функций  $\sum x^2$ ,  $\sum x$ , n, x,  $x \sigma_n$ ,  $x \sigma_{n-1}$ , minX, maxX для данных 75, 85, 90, 77, 79 в режиме SD ...... **EX #45** 

### Статистические вычисления, тип «квадратичная регрессия»:

Компания АВС проанализировала эффективность затрат на рекламу в принятых единицах; были получены следующие

данные.:

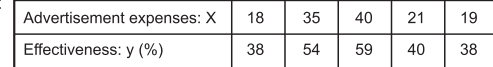

Использование регрссии для оценки зффективности (оценки значения у), если расходы на рекламу х=30 и оценка уровня расходов на рекламУ (оценки значений Х1, Х2) для зффективности у = 50  $\overline{\phantom{a}}$   $\overline{\phantom{a}}$   $\overline{\phantom$ 

### Вычисление с распределениями

После ввода данных выборки в статическом режиме (SD) или режиме регрессии (REG) можно выполнить вычисления для нормального распределения или распределения вероятностей, например P(t), Q(t) и R(t), где t - это переменная вероятностного эксперимента.

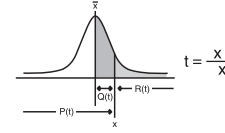

- $\mathsf{x}$ : случайная переменная среднее значение выборки Хо<sub>р</sub>: стандартное отклонение
- **После нажатия** Аррз 7 отобразится следующий экран выбора.

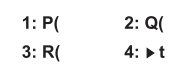

Для выбора соответствующих вычислений можно нажать п  $\sqrt{2}$ ,  $\sqrt{3}$  или $\sqrt{4}$ .

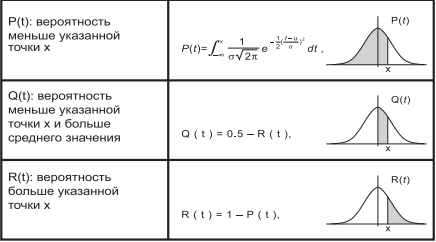

Пример: выполните расчет распределения вероятностей P(t) для данных выборки: 20, 43, 26, 46, 20, 43, 26, 19, 23, 20 при х = 26.

**EX #47**

#### Решение уравнений

■ Нажмите  $\boxed{\text{MoDE}}$  5 для выбора режима уравнения. Нажмите  $\boxed{\triangle}$  /  $\boxed{\blacktriangledown}$ для перехода на следующие / предыдущие страницы.

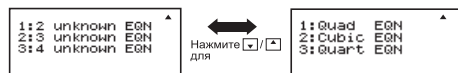

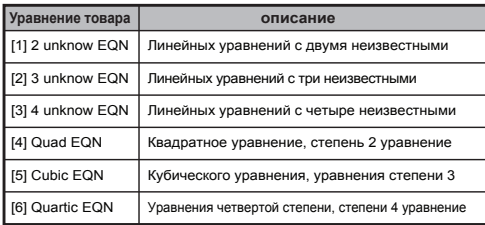

### Система линейных уравнений

Система линейных уравнений с двумя неизвестными:

 $a_1x + b_1y = c_1$  $a_2x + b_2y = c_2$ 

Система линейных уравнений с тремя неизвестными:

 $a_1x + b_1y + c_1z = d_1$  $a_2x + b_2y + c_2z = d_2$  $a_3x + b_3y + c_3z = d_3$ 

Четыре неизвестных систем линейных уравнений:

 $a_1w + b_1x + c_1v + d_1z = e_1$  $a_2w + b_2x + c_2y + d_2z = e_2$  $a_3w + b_3x + c_3y + d_3z = e_3$  $a_4w + b_4x + c_4y + d_4z = e_4$ 

Пример: Решить систему уравнений с тремя неизвестными:

```
2x + 4y - 4z = 202x - 2y + 4z = 85x - 2y - 2z = 20 ...... EX #48
```
### **Квадратичных, кубических уравнений и Quart**

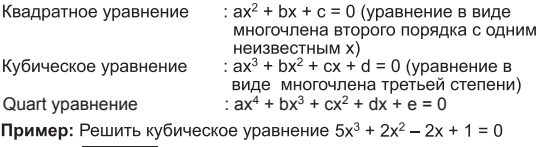

**EX #49**

Четыре квадратичных, кубических уравнений или кварта, имя переменной начинается с "X1"

### Функция Поиска Решения SOLVE

■ Решить функции используют метод Ньютона для получения приближенного решения уравнений.

Примечание: РЕШИТЬ функция может быть использована в режиме СОМР только.

- Ниже описаны типы уравнений, решения которых могут быть ٠ получены с помощью РЕШИТЬ функции.
- Уравнения, содержащие переменную Х. РЕШИТЬ функция решает для X, например.  $X^2 + 2X - 2$ .  $X = Y + 3$ ,  $X - 5 = A + B$ ,  $X = \tan(C)$ .
	- Переменная Х быть решена следует положить на левую CTODOHY VDABHEHUS

Например, уравнение вход в качестве  $X^2$  + 5X = 24 or  $X^2$  + 5X – 24 = 0 или  $X^2$  + 5X – 24

- Выражение, как  $X^2$  + 5X 24 будет рассматриваться как  $X^2$  + 5х - 24 = 0, не нужно вводить "= 0".
- $\ddot{\phantom{a}}$ Уравнения вход используется следующий синтаксис: {уравнение}, {решение переменная}

В общем, уравнение решается для Х, если не указано иное. Например, чтобы решить для Y, когда уравнение вход, как.  $Y = X + 5. Y$ 

#### Важные меры предосторожности при использовании "решить" Должность:

- Следующие функции  $\int_{\partial V} \frac{d}{dx}$ , Σ, П, Pol, Rec, Q ... R, Rand, я-Rand или нескольких инструкций не разрешается вход в уравнение для РЕШИТЬ функции.
- С РЕШИТЬ функции используется метод Ньютона, чтобы получить решение, даже если есть несколько решений, только один из них будет показано, как решение.
- Решите функция не может быть в состоянии получить решение. потому заданных Начальное значение переменной решение. В случае, если это произойдет, попробуйте изменить Начальное значение переменной решение.
- Решите функция не может быть в состоянии найти правильное решение, даже если Решение (ы) не существует.
- Если уравнение содержит входной функции, которые включают открытую скобку. Не опускать закрывающая скобка.
- Он покажет "Variable ERROR", когда выражение не содержит переменной, которую вы хотите решить.
- Метод Ньютона могут возникнуть проблемы для решения следующих типов функций, для example y = e<sup>x</sup>, y =  $\frac{1}{Y}$ , y = грех (x), y =  $\sqrt{x}$ , и т.д.
- В случае, если уравнение занимает много времени для решения, калькулятор булет отображать "Обработка" экран, вы можете отменить обработку РЕШИТЬ операцию, нажав клавишу  $\sqrt{\overline{\overline{C}}-1}$

**Пример:** Чтобы решить X =  $\frac{1}{2}\pi$  B<sup>2</sup>C (когда B = 5; C = 20)...... **EX #50** 

• Точность решения показывает результат, когда получил Решение назначается решением переменной. Точность Полученный раствор выше, если это значение приближается К НУЛЮ.

### Продолжить экрана

• Решите осушествляет конвергенцию заланное количество раз. Если это Не могу найти решение, он отображает экран подтверждения. который показывает "Продолжить: [=]", с просьбой, если вы хотите, чтобы продолжить. Нажмите кнопку  $\boxed{=}$ , чтобы продолжить или <u>Голинтобы</u> отменить РЕШИТЬ операции.

### Функция CALC

- **Функция CALC является областью памяти для сохранения** выражений с максимальным количеством действий равным 79. Эти выражения могут вызываться из памяти и вычисляться несколько раз с различными значениями.
- После ввода выражения и нажатия кнопки **САС калькулятор** отобразит запрос на ввод текущих значений переменных.
- Имейте в виду, что функция CALC может использоваться только в режимах COMP и CPLX.
- Пример: Дано уравнение  $Y = 5x^2 2x + 1$ , найти значение Y при  $x = 5$   $u = 7$  ...... EX #51
- Сохраненное выражение САС будет удаляться при каждом новом вычислении, переключении на другой режим или при. выключении калькулятора.

 $|CA|$ 

## Вычисление Производной

- П Дифференциальная Расчеты могут быть использованы в режиме СОМР только.
- П Для выполнения дифференциального исчисления, вы должны вход выражение в виде:

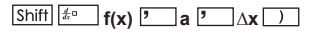

- $f(x)$ : Функция X. (Все не-Х переменные рассматриваются как констант).
- : Дифференциальная точка.  $\cdot$  a
- ДХ : Толерантность (расчет точности): для линии только в режиме
- Ваш калькулятор выполняет дифференциальных вычислений путем аппроксимации производных на основе центру приближении разница.
- Пример: Чтобы определить производную в точке  $x = 10$ ,  $\Delta x = 10^{-8}$ . для функции  $f(X) =$  грех  $(3x + 30)$  ..... **EX #52**
- ! Вы можете оставить Ах в дифференциальном выражении и калькулятор автоматически заменит значение для Ах.
- ! Чем меньше введенное значение Ах, тем дольше время расчета будет с более точные результаты, чем больше введенное значение Ах, тем короче время расчета будет сравнительно менее точные результаты.
- Неточные результаты и ошибки могут быть вызваны следующими:
- Разрывные точек в значениях х
- Экстремальные изменения в значения х
- Включение точка локального максимума и локального минимума в х значений.
- Включение точка перегиба в значениях х
- Включение undifferentiable точек в значениях х
- Дифференциальный результаты расчетов, стремящейся к нулю
- При проведении дифференциальной расчетов с тригонометрические функции, выберите радианы (Rad) в качестве параметра блока углом.
- ! Logab, i ~ Rand(, Rec(, Pol(, J(, d/dx(,  $\Sigma$ (, П( Макс( и Мин( функций не может вступить в дифференциальных вычислений.
- Вы можете отменить обработку дифференциального исчисления, нажав клавишу  $\boxed{\text{CA}}$

### Вычисление Интеграла

- Интеграция Расчеты могут быть использованы в режиме COMP только.
- Чтобы выполнить интеграцию расчета вам необходимо ввести спелующие элементы:

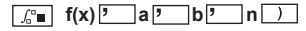

- $f(x)$ : Функция Х. (Все не-Х переменные рассматриваются как констант).
- а, b : Интегрирования определенного интеграла.
- : Толерантность, для линии только в режиме  $\cdot$  n
- Интеграция Расчет основан на Гаусс-Кронрод метод.
- Внутренние расчеты интеграция может занять значительное время ш Для завершения. Для некоторых случаях, даже после значительного времени затраченного на выполнение расчетов, результаты расчетов могут быть ошибочными. Особенно, когда значаших цифр меньше 1. Ошибка может произойти.

#### Пример: Выполнить расчет для интеграции с п = 4.

# $\int_2^3 (5x^4 + 3x^2 + 2x + 1) dx$  ...... EX #53

- Вы можете оставить п в интеграции выражение и калькулятор автоматически заменит значение для с.
- ! Чем меньше введенное значение п, тем дольше время расчета будет с более точные результаты, чем больше введенное значение п. тем короче время расчета будет сравнительно менее точные результаты.
- При выполнении расчетов с интеграцией тригонометрических функций, выберите радианы (Rad) в качестве параметра блока углом.
- Logab, i ~ Rand(, Rec(, Pol(, J(, d/dx(, Σ(, П( Макс( и Мин( функций не может вступить в интеграционных расчетов.
- "Time Out" ошибка при интеграции расчет заканчивается без конечной условие выполняется.
- Вы можете отменить обработку интеграции расчет, нажав на **КНОПКУ СА**

### Операции с матрицами

- П Перед тем как начать операции с матрицами, необходимо создать от одной до трех матриц. называемые А. В и С. Размерность матрицы может быть использована до 4х4.
- Результаты расчетов с матрицами автоматически сохраняются в памяти MatAns. Памятью MatAns можно пользоваться для любых последующих операций с матрицами.

### Создание Матрицы

матрицы.

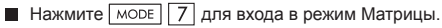

Matrix?  $1: \mathsf{Mat} \square$ 3. Mat.C 4: Mat.D

 $\blacksquare$  Нажмите  $\boxed{\text{CA}}$   $\boxed{\text{Apps}}$  для использования приложения МАТХ; нажмите П / П для того, чтобы перейти на следующую / предыдущую страницу.

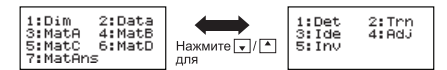

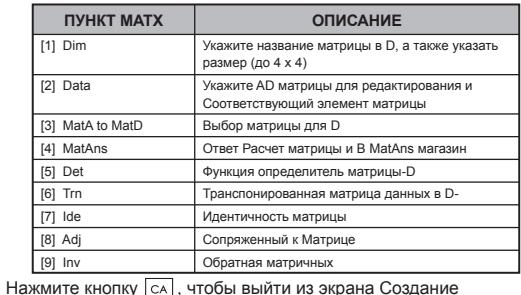

Редактирования данных Матрицы

- $\blacksquare$  Нажмите  $\boxed{\text{ca}}$  Аррз $\boxed{2}$  (Data), затем укажите матрицу А. В. С или <u> D для редактирования и появится соответствующий индикатор</u> матричного элемента
- $\blacksquare$  Введите новое значение и нажмите  $\blacksquare$  для подтверждения редактирования.
- Нажмите СА для выхода из меню редактирования матрицы.

### ■ Сложение, вычитание и умножение матриц

**Пример:**  $\textit{MatA} = \begin{bmatrix} 1 & 2 & 3 \\ 4 & 5 & 6 \\ 7 & 8 & 0 \end{bmatrix}$ ,  $\textit{MatB} = \begin{bmatrix} 9 & 8 & 7 \\ 6 & 5 & 4 \\ 2 & 2 & 4 \end{bmatrix}$ ,  $\textit{MatA} \times \textit{MatB} = ?$ 

! Складываемые, вычитаемые или перемножаемые матрицы должны иметь одинаковый размер. Попытка сложения. вычитания или перемножения матриц разного размера приведет к ошибке. Например, нельзя сложить или вычесть матрины 2 х 3 и 2 х 2.

■ Нахождение произведения матрицы на скаляр Каждый элемент матрицы умножается на одну величину, в результате будет получена матрица той же размерности.

Пример: Умножить матрицу С =  $\begin{bmatrix} 3 & -2 \\ 1 & 5 \end{bmatrix}$ на 2 <Результат:  $\begin{bmatrix} 6 & -4 \\ -2 & 10 \end{bmatrix}$ > EX #55

### ■ Нахождение определителя матрицы

**Пример:** Найти определитель матрицы  $C = \begin{vmatrix} 1 & 0 & 0 \\ -4 & 9 & 2 \end{vmatrix}$ <Результат: 471>

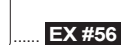

! Попытка найти определитель матрицы, отличной от квадратной, приведет к ошибке.

 $21$ 

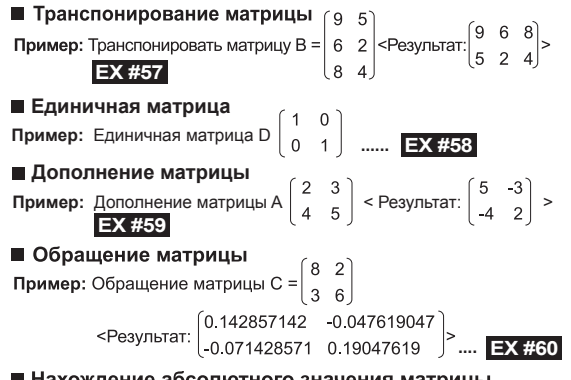

### ■ Нахождение абсолютного значения матрицы

Пример: Найти абсолютное значение обращенной матрицы С из

предыдущего примера. ...... EX #61

### Операции с векторами

- Перед тем как начать вычисления с векторами, необходимо создать один или несколько векторов с именами А. В и С (не более четыре векторов одновременно).
- Результаты расчетов с векторами автоматически сохраняются в памяти VctAns. Памятью VctAns можно пользоваться для любых последующих вычислений с векторами.

### Создание вектора

 $\blacksquare$  Нажмите море 8 для входа в меню Вектора.

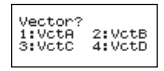

■ Нажмите CA Apps для использования векторного инструмента;

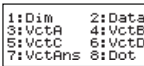

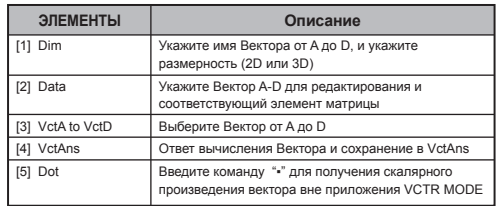

**• Нажмите** СА для выхода из меню создания матрицы.

### Редактирование векторных элементов

- Нажмите  $\boxed{\text{CA}}$   $\boxed{\text{Apps}}$   $\boxed{2}$  (data), затем укажите матрицу А, В, С или D для редактирования и появится соответствующий индикатор векторного элемента.
- **Введите новое значение и нажмите**  $\equiv$  для подтверждения редактирования.

Нажмите CA для выхода из меню редактирования вектора.

## ■ Сложение и вычитание векторов

Пример: Вектор А = (9,5), вектор В = (7,3), вектор А -Bektop B =?  $\ldots$  EX #62

! Попытка сложения, вычитания или перемножения векторов с разными размерностями приведет к появлению ошибки. Например, нельзя сложить вектор A (a,b,c) с вектором B (d,e) или вычесть эти векторы друг из друга.

### ■ Нахождение произведения вектора на скаляр

Каждая координата вектора умножается на одну величину, в результате будет получен вектор той же размерности.

 $s \times VctA(a,b) = VctB(axs, bxs)$ Пример: Умножить вектор С = (4,5,-6) на 5 ......  $EX #63$ 

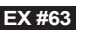

#### ■ Нахождение скалярного произведения двух векторов

Пример: Найти скалярное произведение вектора А и вектора В. Пусть вектор A =  $(4,5,6)$  и вектор B =  $(-7,8,9)$  ...... **EX #64** 

■ Нахождение векторного произведения двух векторов

- Пример: Найти векторное произведение вектора А и вектора В. Пусть вектор A =  $(4,5,6)$  и вектор B =  $(-7,8,9)$  ..... **EX #65**<br>• Попытка векторного или скалярного перемножения векторов с
- разными размерностями приведет к появлению ошибки.

### ■ Нахождение модуля вектора

Пример: Найти модуль вектора С, если вектор С = (4,5,-6) и уже введен в калькулятор. ...... **EX #66** 

Пример: Дан вектор А=(-1, -2, 0) и вектор В=(1, 0, -1), определите величину угла между ними (единицы измерения угла: градусы) и единичный вектор 1, перпендикулярный обоим векторам А и В.

$$
\cos \theta = \frac{(A \cdot B)}{|A||B|}, \text{ Torra } \tan \theta = \cos^{-1} \frac{(A \cdot B)}{|A||B|}
$$

Единичный вектор 1, перпендикулярный А и В =

Результат:  $\frac{VctA \times VctB}{|VctA \times VctB|}$  = (0.666666666, -0.333333333, 0.6666666666) ...... **EX #67** 

### **Вычисления неравенства**

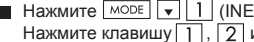

Нажмите MODE • 1 (INEQ) для входа в режим неравенства. Нажмите клавишу  $\boxed{1}$ ,  $\boxed{2}$  или  $\boxed{3}$  для выбора типа неравенства.

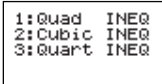

**В** меню нажмите клавишу  $\boxed{1}$ ,  $\boxed{2}$ ,  $\boxed{3}$  или  $\boxed{4}$  для выбора типа символа неравенства и ориентацию.

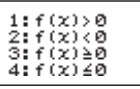

Используйте редактор коэффициента, который появиться, для ввода значений коэффициента. Например, для решения  $x^2 + 2x - 3$  $\leq$  0, введите коэффициенты a = 1, b = 2, c = -3, нажимая 1  $\equiv$ 

 $2 \equiv \boxed{(-)}$  3  $\equiv$  .

**Пример:** x2 + 2x -3 ≥ 0 **EX #68**

Следующие операции не поддерживаются редактором коэффициента:  $\overline{M+}$ ,  $\overline{Shiff}$   $\overline{M+}$   $\overline{M+}$ ,  $\overline{Shiff}$   $\overline{RCL}$   $\overline{S}$ значения не могут быть введены в редакторе коэффициента.

- $\blacksquare$  Нажмите  $\overline{c_A}$  и Вы возвратитесь в редактор коэффициентов пока отображаются решения.
- Значения не могут быть преобразованы в инженерные обозначения на экране решений.

### **Отображение Специальных Решений**

 Значок "All" появиться на экране решений, когда решение неравенства состоит только из чисел.

**Пример:** x2 ≥ 0 **EX #69**

**В Значок "No-Solution" появиться на экране, когда нет решений** неравенства (например, как x2 < 0)

**Пример:** x2 + 3 ≤ 0 **EX #70**

### Вычисления коэффициента

■ Нажмите море • 2 (RATIO) для входа в режим  $\overline{1}$  или  $\overline{2}$  для выбора типа коэффициента.

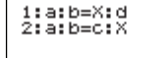

 $\blacksquare$  На экране редактора коэффициента введите до 10 цифр для кажлого необходимого значения (а b c d)

• Например, для решения 3:8=X:12 для X, нажмите  $\Box$  в шаге 1, и тогда введите следующее для коэффициентов (a=3.b=8.d=12):  $3 \n\equiv 8 \n\equiv 12 \n\equiv 1$ .

**Пример:** для вычисления в коэффициенте 2:  $3 = 5$ :  $X$  ..... **EX #71** 

- 
- Следующие операции не поддерживаются редактором коэффициента:  $[M+]$ , Shiff  $[M+]^{N-}$ , Shiff RCL  $\boxed{\text{so}}$ , Pol(  $\boxed{\text{Recl}}$  и многооператорные значения не могут быть введены в редакторе коэффициента.
- Значок [Math ERROR] появиться, если Вы начнете вычисление тогда, когда введенный коэффициент равен 0.

## Функция (х, у) Расчет таблицы

Введите функцию f(x), чтобы создать таблицу значений функции для х и f(x).

### Шаги создания таблицы чисел

- 1. Переключитесь в режим TABLE
	- Нажмите море 6, чтобы перейти к вычислению таблицы значений функции.

### 2. Экран Ввод функции

- Введите функцию с переменной Х ( [Alpha]  $\boxed{X}$  ), чтобы создать результирующую таблицу значений функции.
- Все другие переменные (А, В, С, D, Y) и независимая память (М) действуют как значение.
- Функция Pol, Rec, Q...r, S,  $\frac{d}{dx}$  не может использоваться в экране Function Input/Ввод функции.
- При вычислении значений функции изменяются значения переменной Х.
- 3. Введите сведения о начальном, конечном значениях и шаге (start, end и step)
	- Введите значение, нажмите  $\equiv$  для подтверждения на следующих экранах
	- Введенное значение и отображаемое результирующее значение на следующих экранах находятся в режиме с состоянием Line
	- Для создания таблицы значений функции может использоваться максимум 30 значений х. Ошибка «Insufficient MEM/Недостаточно памяти» отобразится. если введенная комбинация начального, конечного и промежуточных значений составит более 30 значений х

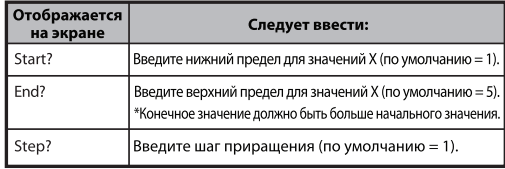

Содержимое не может редактироваться на экране

Результирующая таблица значений функции, поэтому

следует нажать  $\boxed{\circ}$ , чтобы вернуться на экран Ввод

функции. ...... **EX #72** 

**Пример:**  $f(x) = x^3 + 3x^2 - 2x$ , чтобы создать таблицу функции на интервале  $1 \le x \le 5$ , увеличивается с шагом 1.

## **Замена батареи**

Если символы на дисплее тусклые или на экране отображается следующее сообщение, выключите калькулятор и сразу же замените литиевую батарею.

### **LOW BATTERY**

Замените литиевую батарею, используя следующие процедуры:

- 1. Нажмите Shiff] <sup>OFF</sup> для выключения калькулятора.
- Удалите крышку, сдвинув в направлении, указанном стрелкой.
- Удалите винт, который надежно закреплены крышку на место.
- заостренного предмета.
- 5. Установите новую батарею полюсом «+» вверх.
- 6. Установите крышку на место, закрутите винт и нажмите  $\boxed{\circ}$  $\sqrt{\sin\left(\frac{\pi x}{3}\right)}$  3  $\sqrt{\frac{2}{1-x}}$   $\sqrt{\cos\left(\frac{\pi x}{3}\right)}$  чтобы включить калькулятор.

Предостережение: В случае использования неправильного типа батареи имеется риск ее взрыва. Утилизируйте использованную батарею в соответствии с инструкцией.

Электромагнитные помехи или электростатические разряды могут привести к неполадкам дисплея, а также к потере или изменению содержимого памяти. В таком случае нажмите  $\boxed{\circ}$  $\sqrt{3}$  $\Box$   $\Box$ , чтобы перезапустить калькулятор.

## **Советы и меры предосторожности**

- В данном калькуляторе имеются прецизионные элементы, например, чипы LSI, поэтому его не следует держать в местах, подверженных резким изменениям температуры, с высокой влажностью, в грязных или запыленных помещениях, а также в месте, куда попадают прямые лучи солнца.
- Панель жидкокристаллического дисплея изготовлена из стекла, поэтому не следует подвергать ее избыточному давлению.
- Для чистки устройства не следует применять влажную ткань или летучие жидкости, например разбавитель для краски. Используйте только мягкую сухую ткань.
- Не разбирайте это устройство ни при каких обстоятельствах. Если Вы полагаете, что калькулятор работает неправильно, отнесите или отправьте по почте устройство вместе с гарантийным талоном представителю бюро обслуживания компании Canon.
- Никогда не утилизируйте калькулятор запрещенным способом например, в огне, поскольку это может привести к травмированию либо ущербу. Пользователь обязан утилизировать это изделие в соответствии с местным законодательством.
- Производите замену батареи каждые два года, даже если калькулятор редко используется.

#### **Предупреждение по эксплуатации батареи.**

- Храните батарею в месте, недоступном для детей. Если батарея оказалась проглочена, немедленно обратитесь к врачу.
- Неправильное использование батареи может привести к протеканию, взрыву, повреждениям или травмам.
- Не разбирайте батарею и не заряжайте ее повторно, поскольку это может привести к короткому замыканию.
- Не подвергайте батарею воздействию высоких температур, прямому воздействию тепла и не утилизируйте в огне.
- Не оставляйте разряженную батарею в калькуляторе, поскольку она может протечь и повредить устройство.
- Использование калькулятора с севшей батареей может привести к неправильной работе и повреждению либо полной потере данных в стековой памяти. Постоянно сохраняйте письменные записи важных данных, а также немедленно заменяйте батарею при необходимости.

### **характеристики**

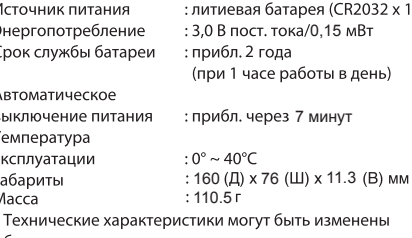

без уведомления.